## Tutorial- Creating Weldments

TSM 216 – jcs (3/30/2013)

## **Project Management (Folders)**

Create / use the appropriate Inventor project (see below). Several of the parts will be modified in the tutorial. Copying the folder to the workspace will make sure everything can be modified

- 1. Copy the appropriate folder: Weldments
	- a. From: S:\TSM 216\tutorial files
	- b. To the Workspace folder
- 2. Deselect the read only option
	- a. Select the folder |Select Properties <Right Mouse Button
	- b. Deselect the Read-Only Attribute

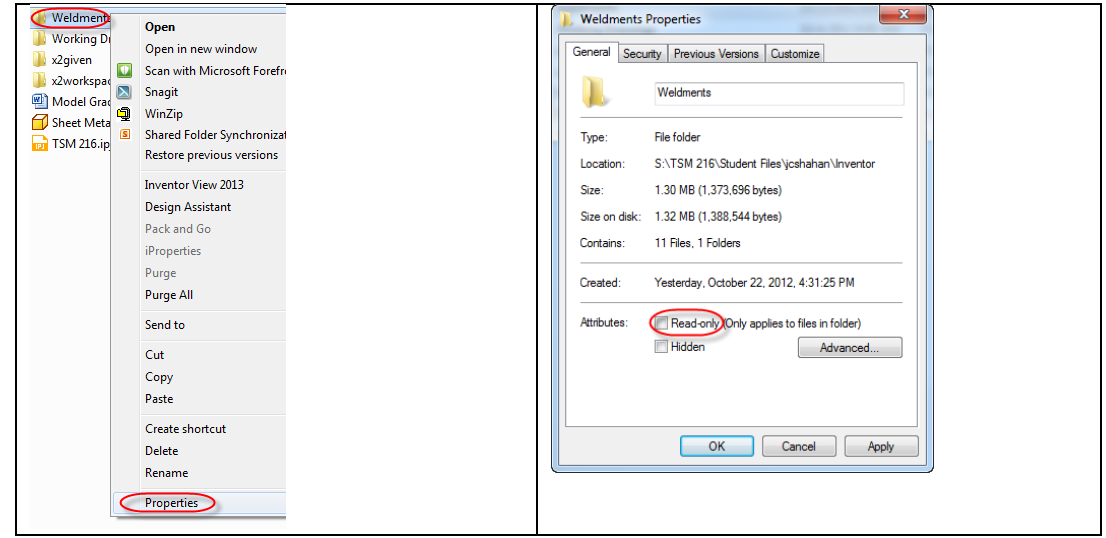

- 3. Start Inventor
- 4. Modify the appropriate Project:
	- a. Frequently used sub-folder
	- b. Double-check: Content Center File

**Note: Do not use the projects / folders described in the tutorial**

## **Tutorial - Weldments**

1. Select: Help| Learning Tools|Tutorials

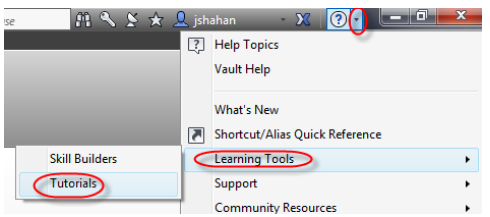

2. Select: Autodesk Inventor | Assemblies:

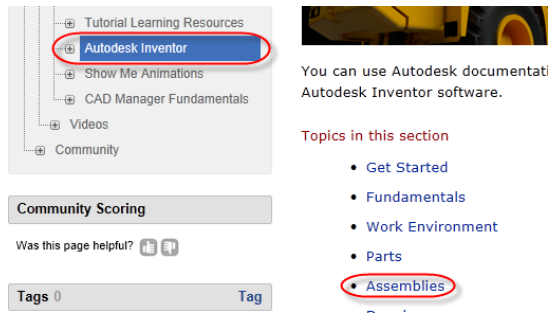

3. Select:2013|Help|Tutorial Learning Resources| Inventor Tutorials| Weldments

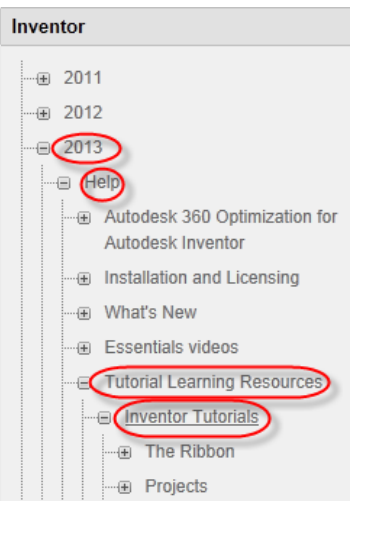

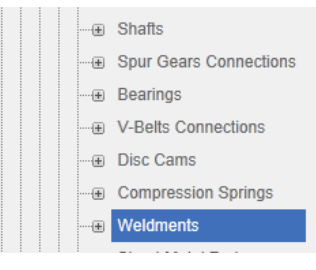

4. Continue with the rest of the tutorial

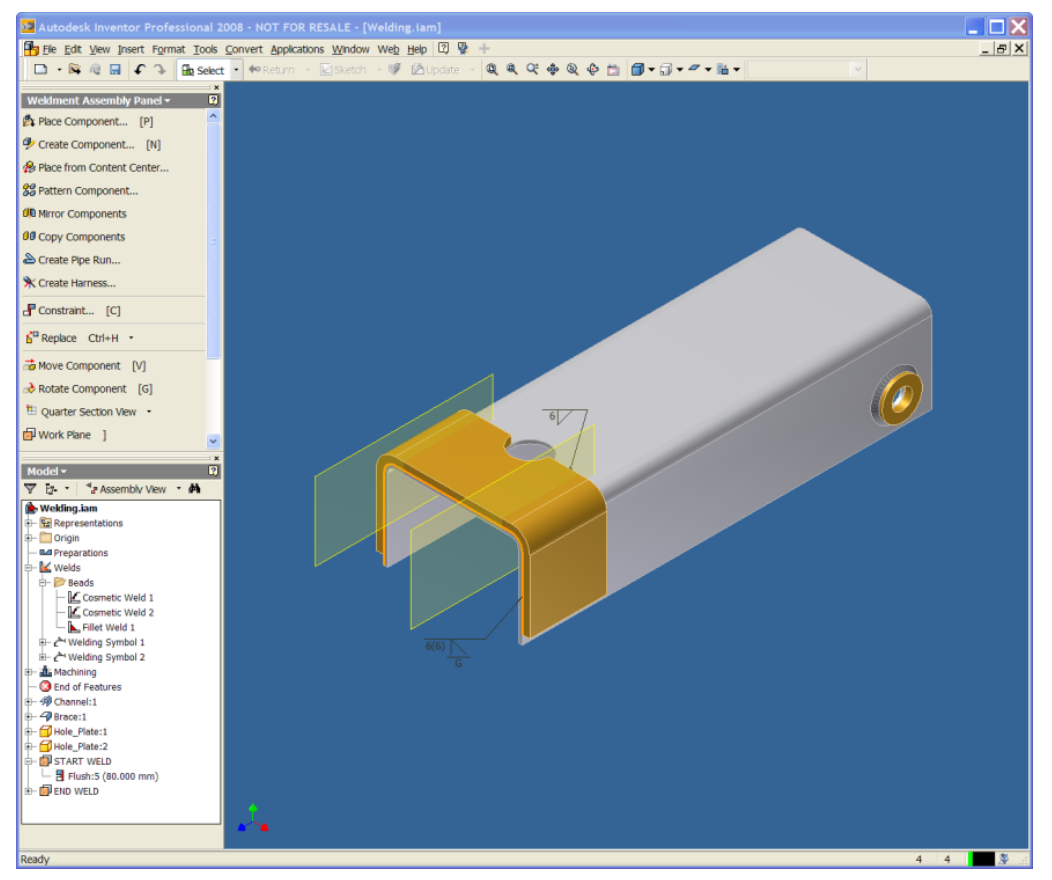

Files: MyWelding.iam

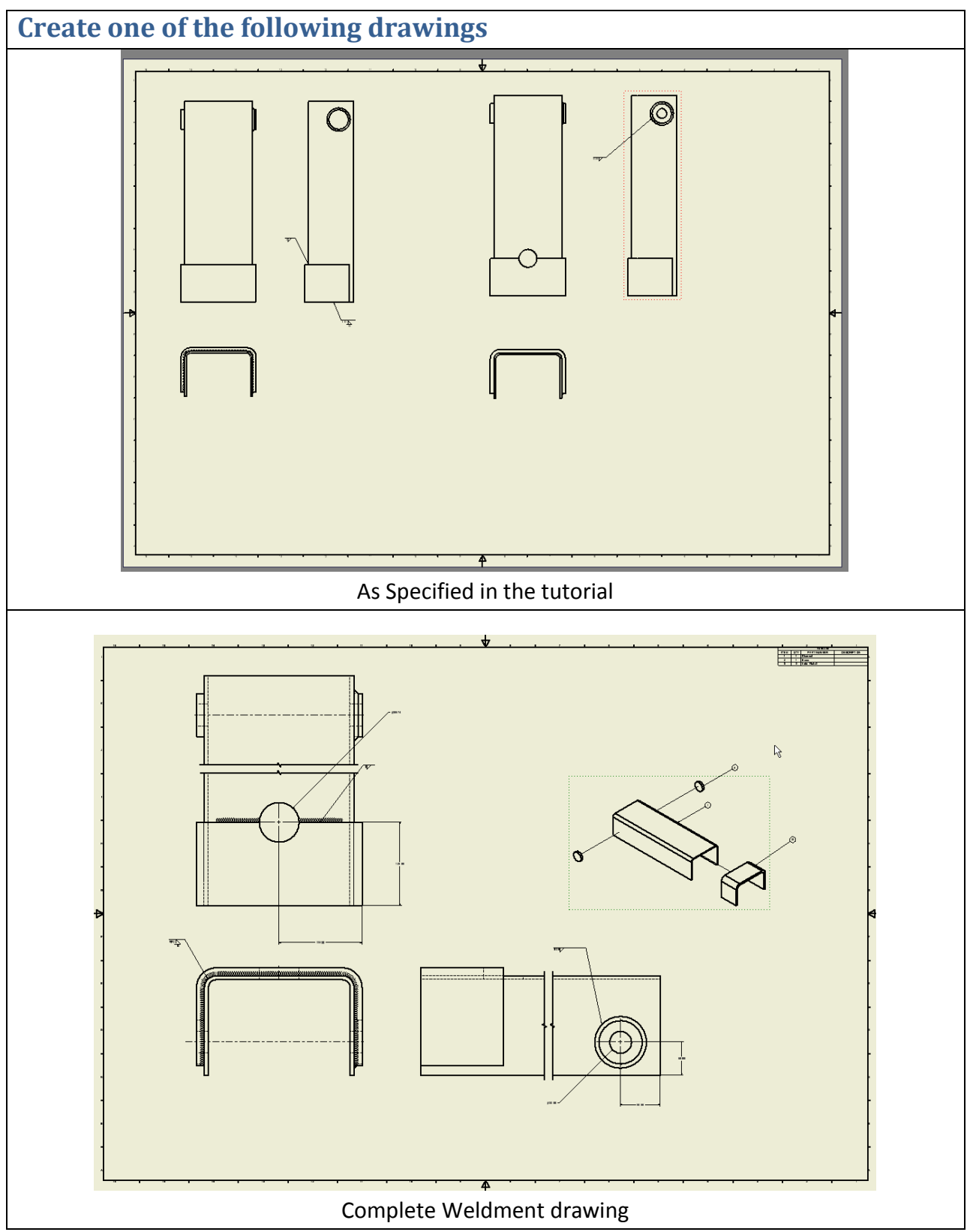

Files: MyWelding.idw

Example of "complete" drawings (parts)

- Not req'd for grading
- Note: the location of the "hole" details.

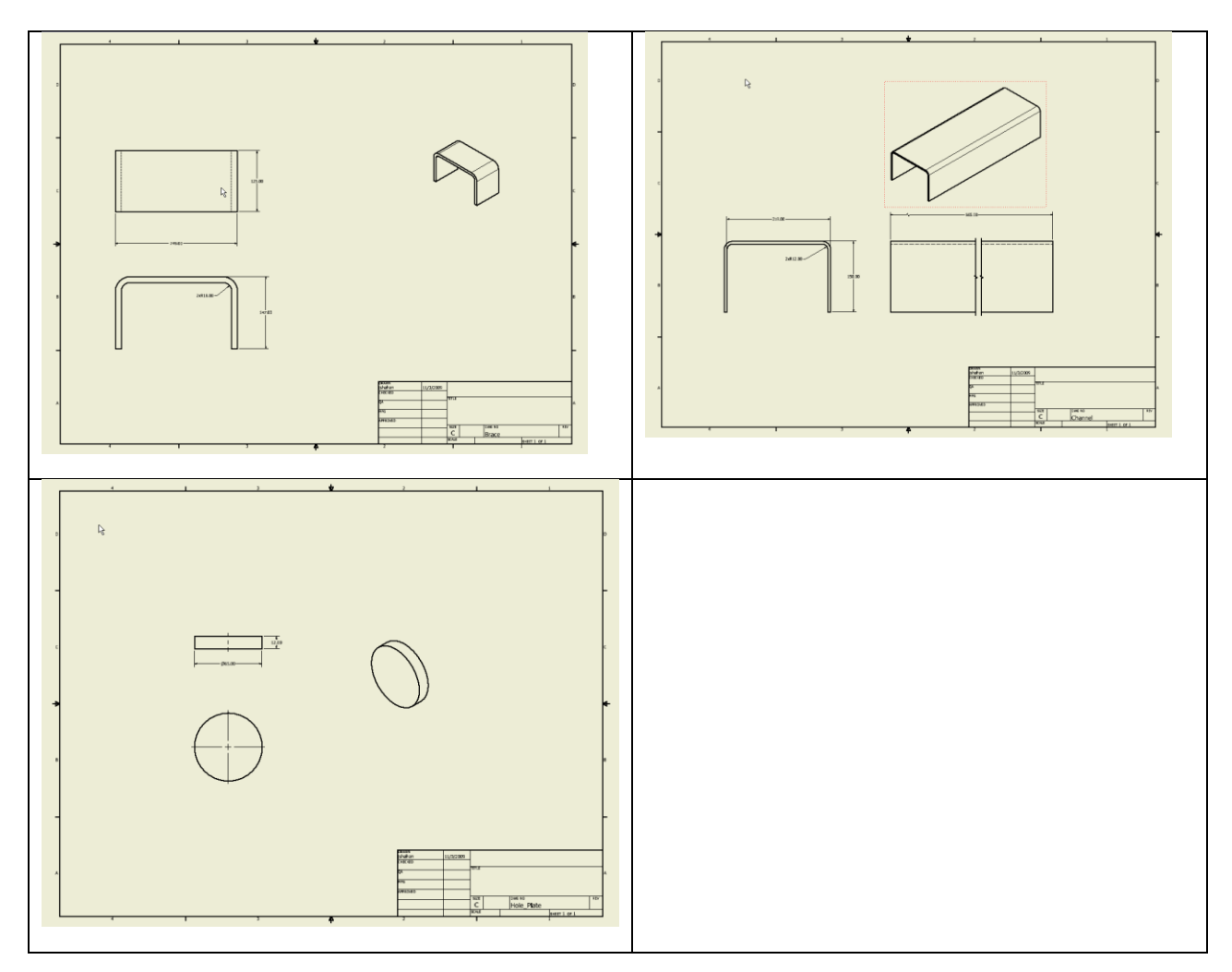

## Additional Examples

- 1. [Madsen problem 21.1](https://bb.its.iastate.edu/bbcswebdav/institution/Shahan%20shared%20files/Madsen/Prob2101.pdf)
- 2. [Madsen problem 18.7 \(Weldment\)](https://bb.its.iastate.edu/bbcswebdav/institution/Shahan%20shared%20files/Madsen/Prob1807-weld.pdf)